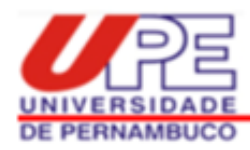

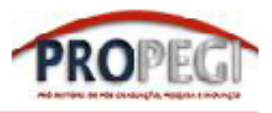

# **Guia de orientação para submissão de propostas de pesquisa em Editais de Iniciação Científica da UPE**

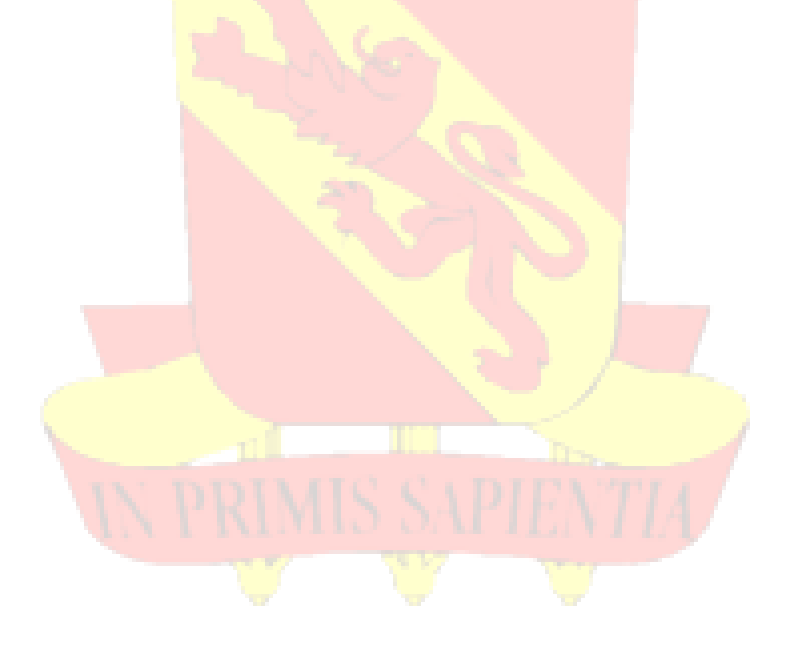

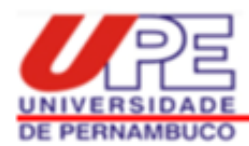

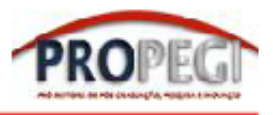

## **SUMÁRIO**

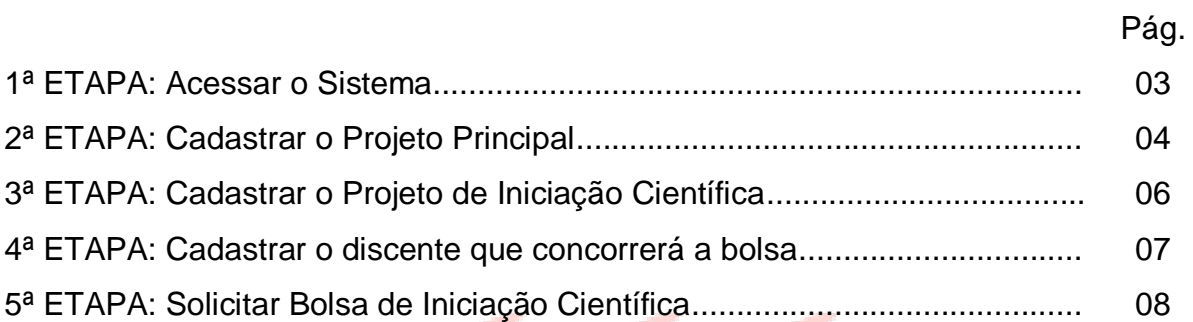

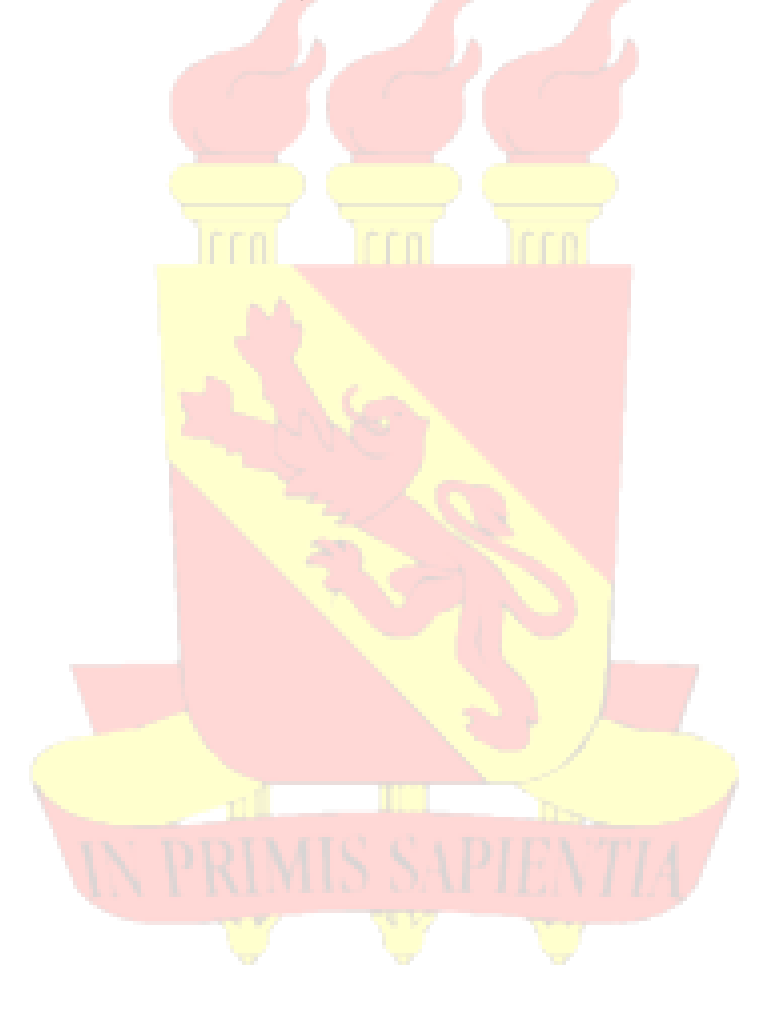

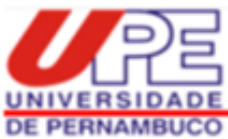

 $\overline{a}$ 

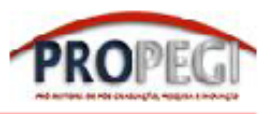

### **Guia de orientação para submissão de propostas de pesquisa em Editais de Iniciação Científica da UPE<sup>1</sup>**

#### **1ª ETAPA: Acessar o Sistema**

O Sistema de Informações sobre Pós-Graduação e Pesquisa (SISPG) da UPE está disponível no site [http://www.sispg.upe.br.](http://www.sispg.upe.br/)

a) Novos pesquisadores/docentes devem fazer o cadastro no SISPG clicando em "*Pesquisadores/Docentes, façam seu cadastro aqui*" disponível na página inicial do site.

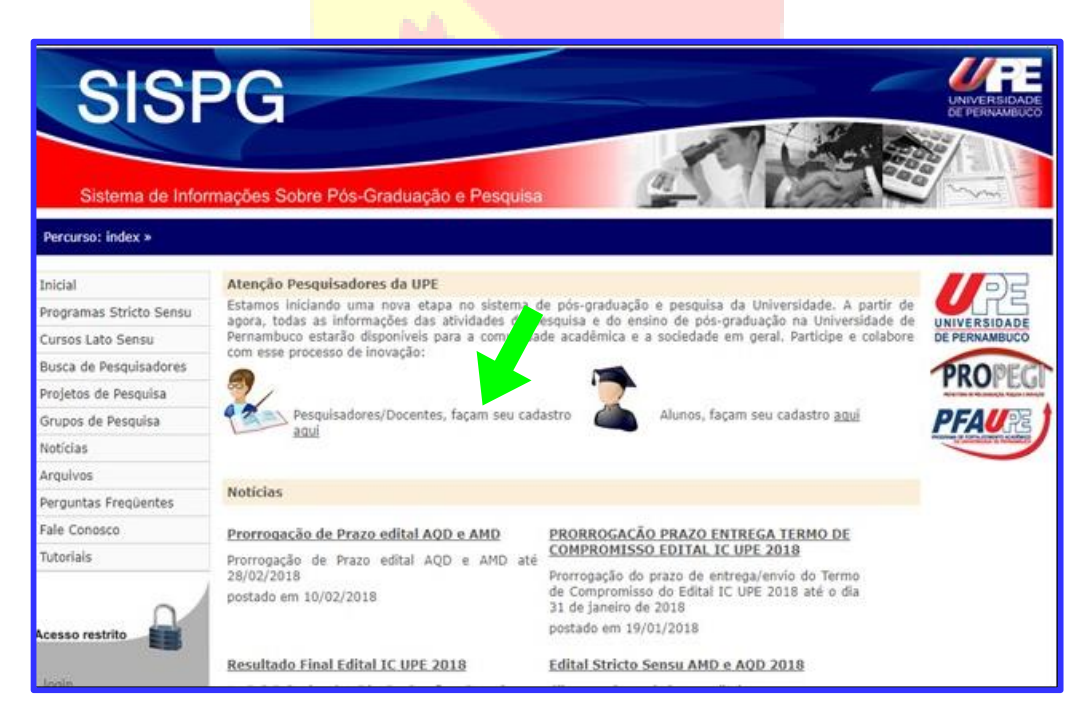

OBS: O cadastro do docente no sistema ficará pendente, até ser homologado pelo Coordenador Setorial de Pós-Graduação e Pesquisa de sua Unidade de lotação.

 $1$  Os procedimentos aqui apresentados devem ser seguidos quando editais de iniciação científica da PROPEGI estiverem com inscrições abertas.

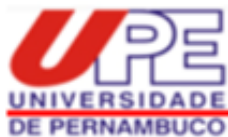

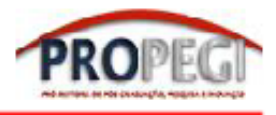

b) Pesquisadores/docentes que já possuem cadastro no SISPG devem fazer diretamente o login no site.

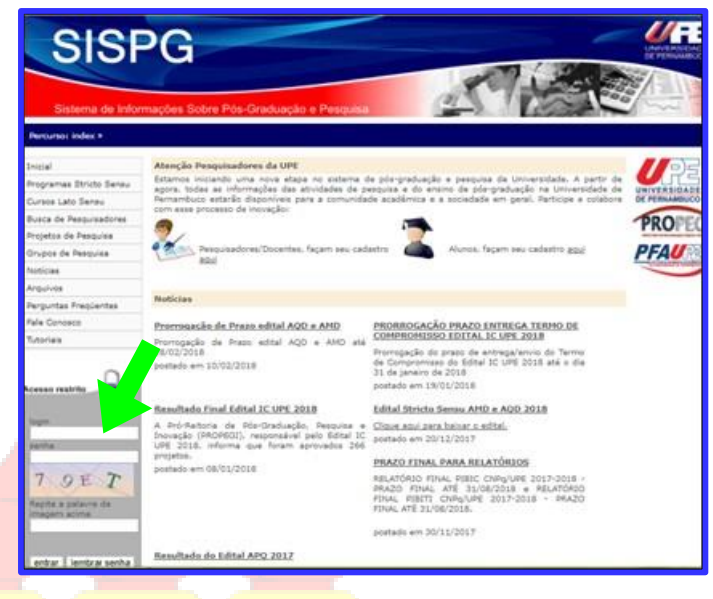

#### **2ª ETAPA: Cadastrar o Projeto Principal**

Um projeto principal (conhecido também como projeto guarda-chuva) é uma proposta de pesquisa ampla, que se articula e/ou desdobra em outros (sub)projetos de pesquisa. Não é recomendado cadastrar um projeto principal para cada solicitação de bolsa de iniciação científica. O ideal é que este tenha objetivos e cronograma amplos, para contemplar solicitações de bolsas de iniciação científica por mais de um ano (Ex: projeto de dedicação exclusiva; projeto aprovado em algum edital de fomento externo, etc).

Se o docente possui um projeto principal já cadastrado, que está em vigência e inclui a proposta do projeto de iniciação científica a ser solicitada, deve pular esta segunda etapa e ir direto para a terceira.

a) Após ter feito o login no site, o docente deve ir para o menu principal localizado a esquerda da tela, e clicar em "*Projetos de Pesquisa*":

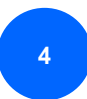

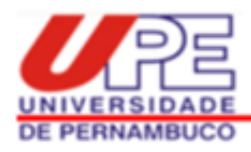

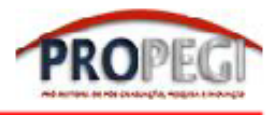

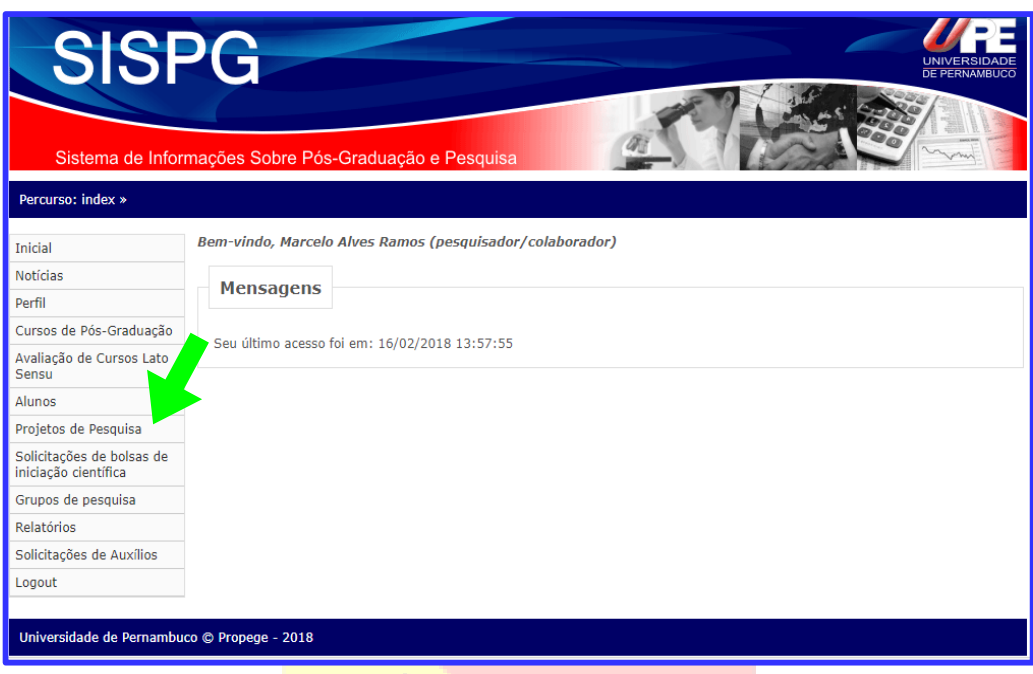

b) Em seguida clicar no item "*Adicionar*", localizado no canto superior direito da tela.

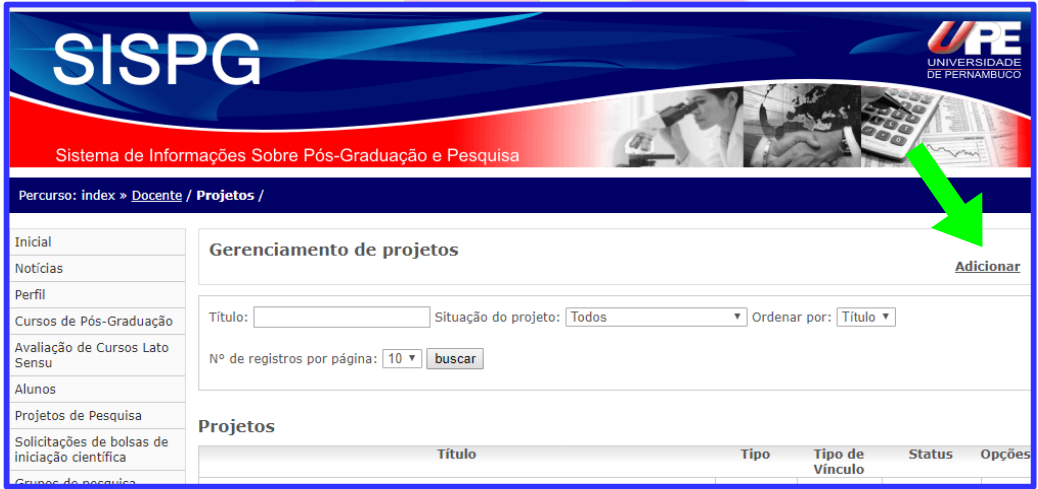

c) Ao abrir a tela de cadastro de um novo projeto, o docente deve ir para "*Tipo de Projeto*" e selecionar a opção "*Principal*". Logo após deve ser preenchido o formulário, considerando as observações localizadas em cada item e seus limites de caracteres.

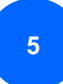

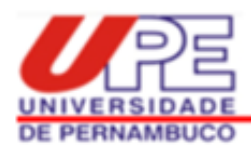

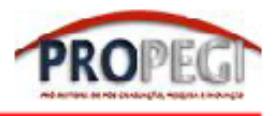

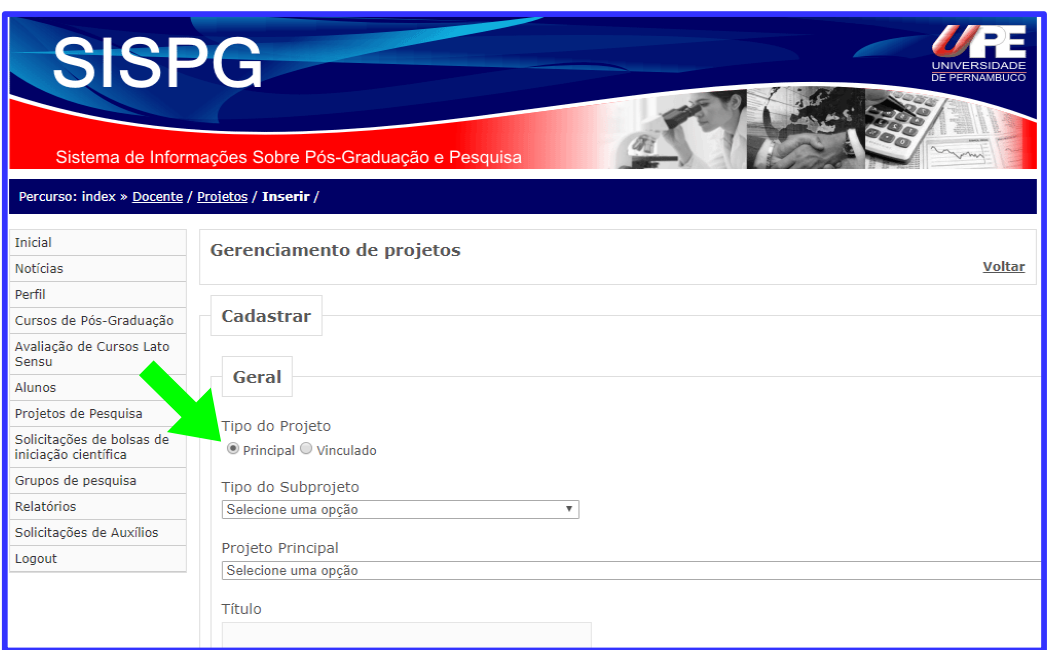

OBS: O status do projeto ficará pendente até ser homologado pelo Coordenador Setorial de Pós-Graduação e Pesquisa da Unidade de lotação do docente.

#### **3ª ETAPA: Cadastrar o Projeto de Iniciação Científica**

Um projeto de iniciação científica não pode ser igual ao projeto principal, visto que, de forma geral, é um desdobramento menor deste. Nesse sentido, um único projeto principal em vigência pode ser suficiente para cadastrar vários pedidos de iniciação científica. Ainda vale destacar que um novo projeto de iniciação científica só poderá ser vinculado a um projeto principal cadastrado no SISPG, quando este último tiver sido homologado pela Coordenação Setorial de Pós-Graduação e Pesquisa da Unidade de lotação do docente.

Para cadastrar o projeto de iniciação científica que concorrerá ao edital, o docente deve seguir os caminhos apresentados nas letras (a) e (b) da 2ª etapa, e depois continuar o cadastro seguindo os passos abaixo:

a) Ao abrir a tela de cadastro de um novo projeto, ir para: (i) "*Tipo de Projeto*" e selecionar a opção "*Vinculado*"; (ii) logo depois, em "*Tipo de Subprojeto*", marcar a

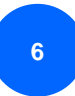

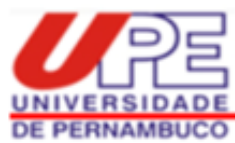

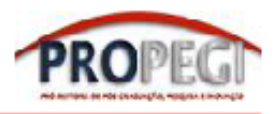

opção "Iniciação Científica"; (iii) por fim, ir para "*Projeto Principal*" e selecionar qual o projeto principal (guarda-chuva) que o projeto de iniciação científica estará vinculado. Preencher o restante do formulário considerando as observações localizadas em cada item.

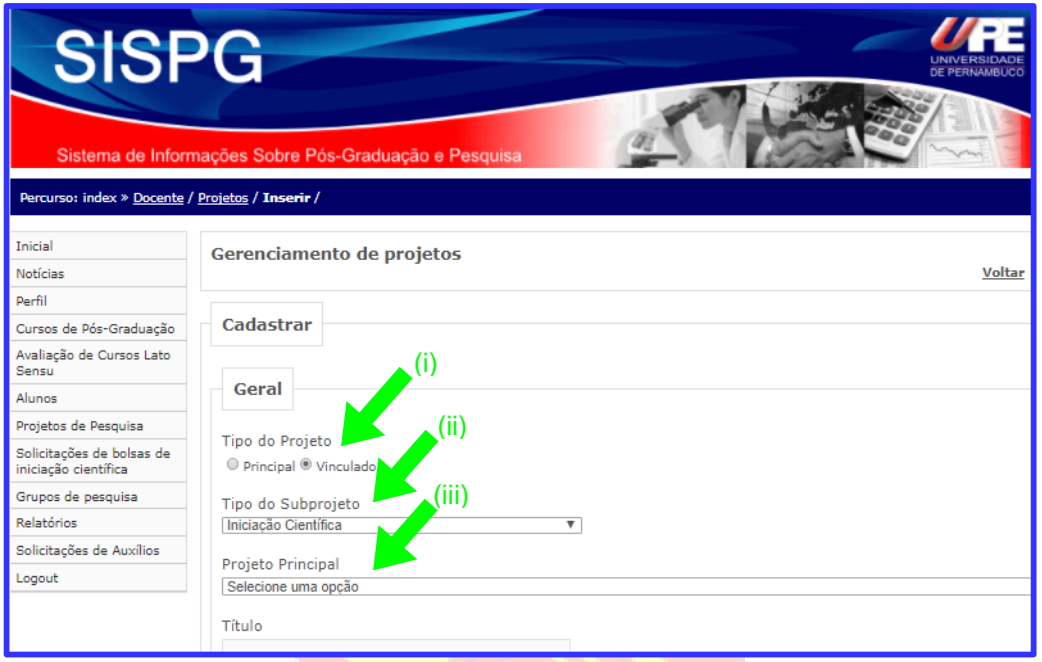

OBS: O status do projeto ficará pendente até ser homologado pelo Coordenador Setorial de Pós-Graduação e Pesquisa da Unidade de lotação do docente.

#### **4ª ETAPA: Cadastrar o discente que concorrerá a bolsa**

Após a liberação do projeto de iniciação científica pelo Coordenador Setorial, deve ocorrer o cadastro do discente que irá concorrer ao edital. Para isso, o docente deve solicitar que o estudante faça o cadastro no SISPG clicando em "*Alunos, façam seu cadastro aqui*" disponível na página inicial do site. Durante esse cadastro, o discente deve indicar o docente como orientador e selecionar o projeto de iniciação científica (projeto vinculado) que fará parte.

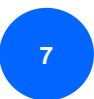

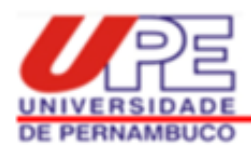

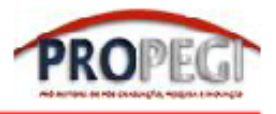

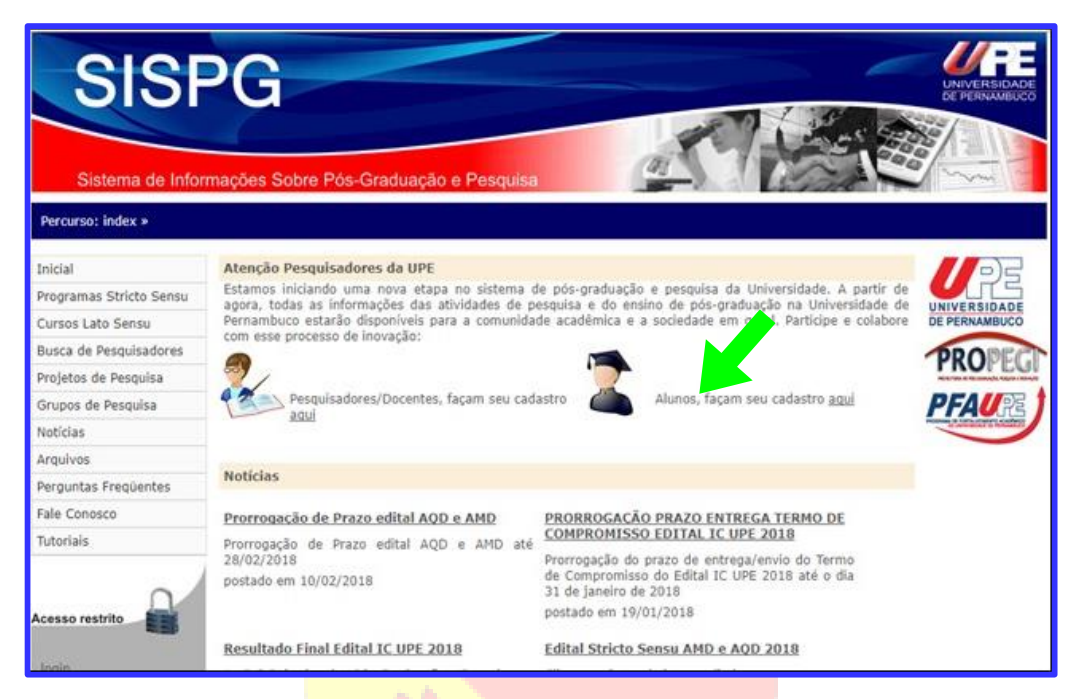

OBS: O cadastro do discente ficará pendente até ser homologado pelo Orientador.

#### **5ª ETAPA: Solicitar Bolsa de Iniciação Científica**

Esta é a última etapa, por isso antes de ser iniciada o docente deve ter certeza de que o projeto principal (projeto guarda-chuva) e o projeto vinculado (projeto da iniciação científica) foram cadastrados no SISPG e homologados pela Coordenação Setorial de Pós-Graduação e Pesquisa da sua Unidade de lotação. O docente deve certificar-se, também, se o discente que concorrerá à bolsa está cadastrado no SISPG, e se foi validada a sua inscrição no sistema.

a) Para fazer a solicitação da bolsa de iniciação científica, o docente deve clicar na chamada do edital, que durante o período de inscrição ficará em destaque na página inicial do SISPG, e poderá ser facilmente visualizada quando o docente realizar o login no sistema.

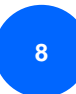

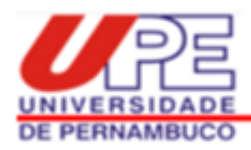

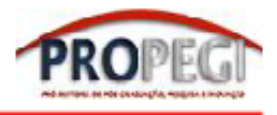

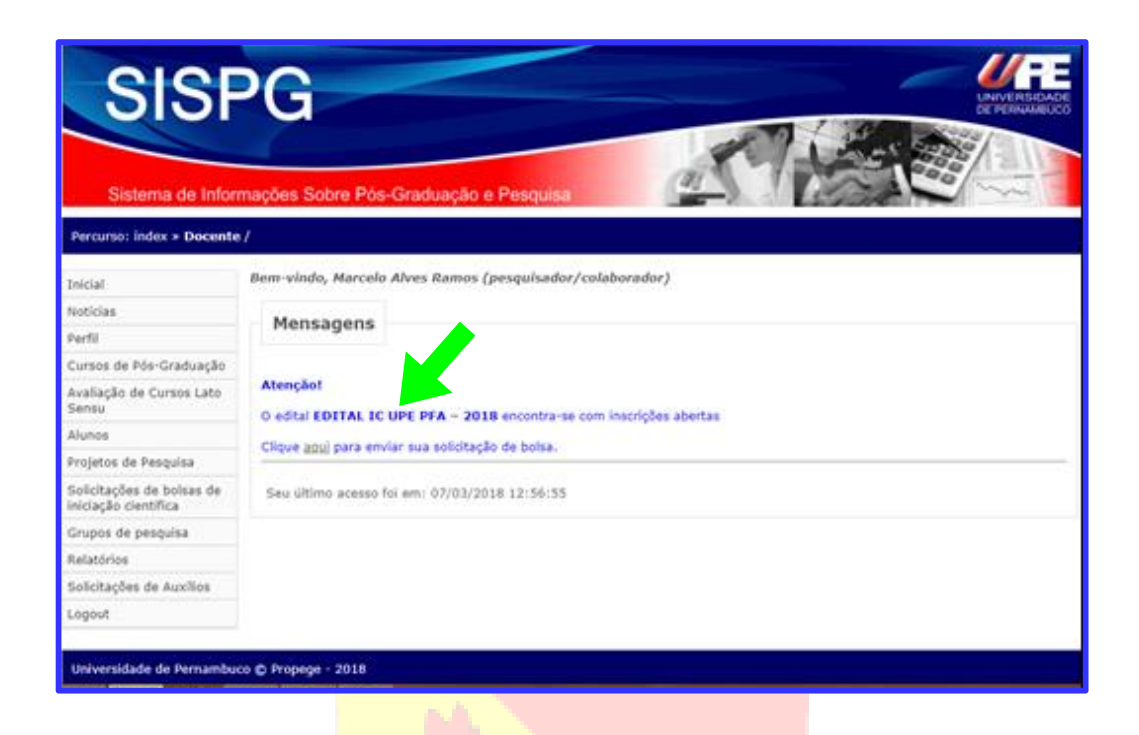

b) Em seguida clicar em "*Solicitar Bolsa de Iniciação Científica*" disponível no canto superior direito da tela.

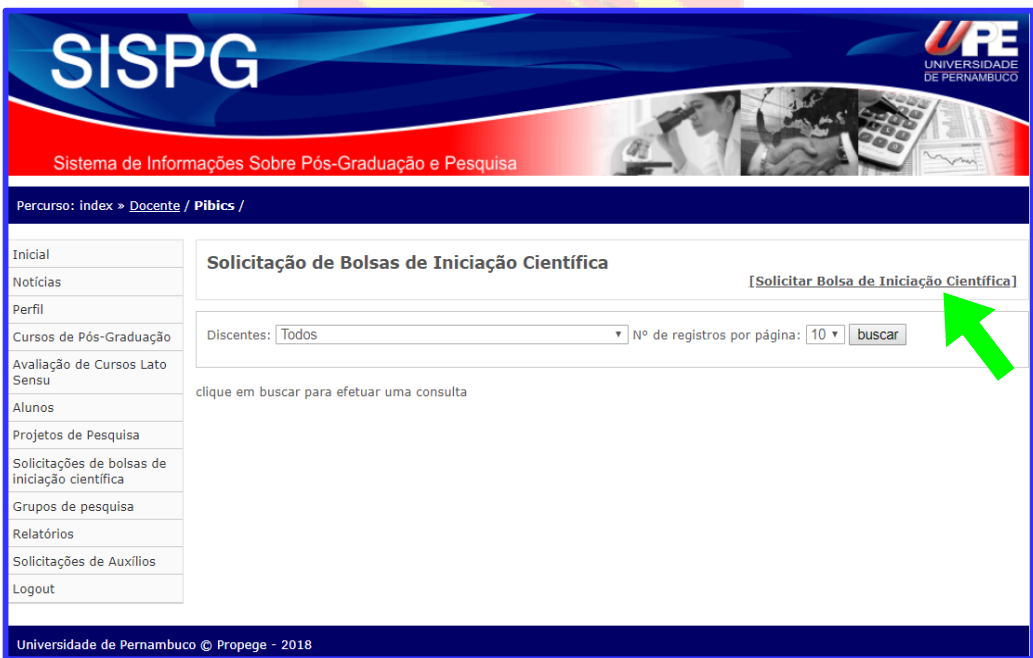

c) Para finalizar a solicitação, deve ser preenchido o formulário selecionando (i) o nome do projeto de Iniciação Científica que foi previamente cadastrado (projeto

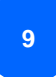

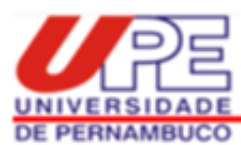

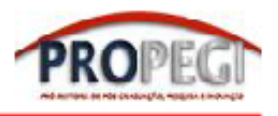

vinculado) e (ii) o nome do discente candidato a bolsa. Em seguida, anexar (iii) histórico do discente e (iv) documento do comitê de ética (se aplicável). Estes documentos devem ser legíveis e estar no formato PDF (até 1MB cada). O edital deve ser consultado para tirar todas as dúvidas sobre as especificidades dos documentos que devem ser anexados nessa etapa.

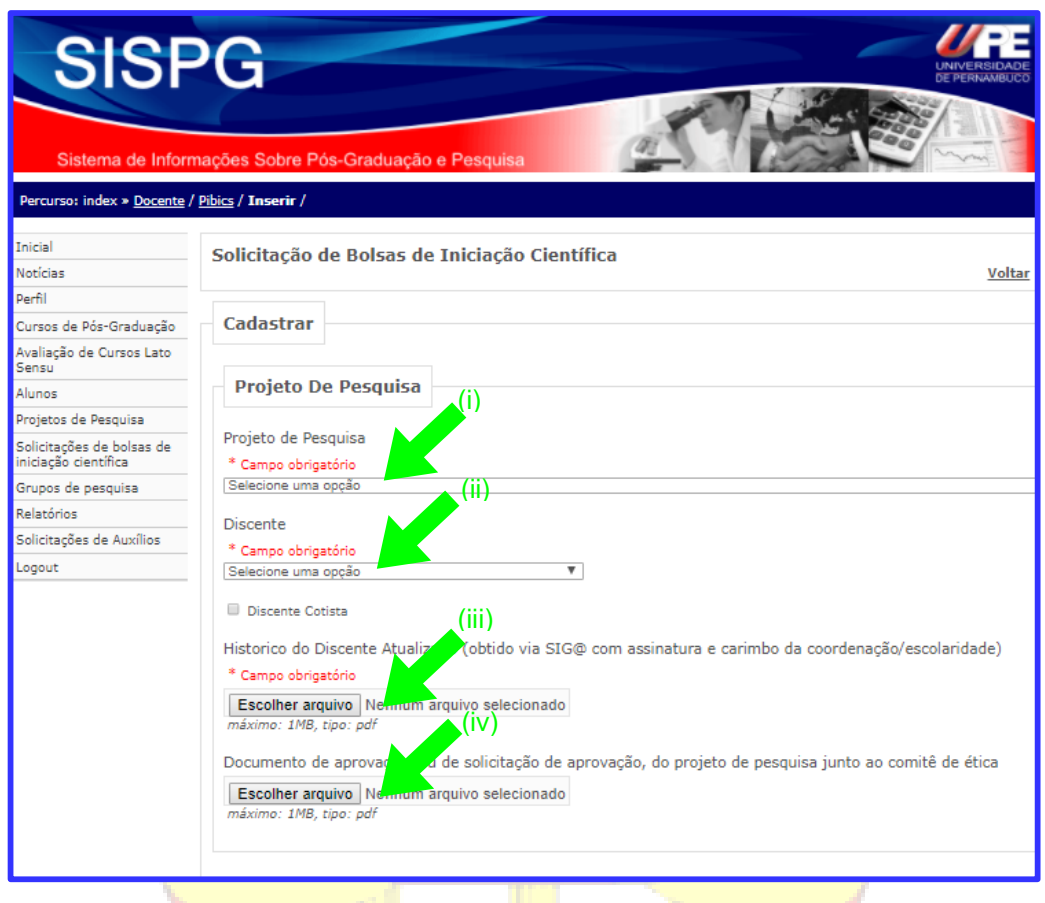

Se após a leitura deste guia ainda houver dificuldades de concluir a solicitação de bolsa de iniciação científica, o docente deve entrar em contato com a Coordenação Setorial de Pós-Graduação e Pesquisa de sua Unidade de lotação para tirar dúvidas.

Reitoria UPE – PROPEGI – Coordenação Geral de Pesquisa

Av. Agamenon Magalhães, s/n - Santo Amaro – Recife, Pernambuco

Fone: (81) 3183-3784

E-mail: cpqpropege@upe.br